# *ExcelDerby* **User's Manual**

## **1 Introduction**

*ExcelDerby* is a Microsoft® Excel Add-In package that manages all aspects of running a derby. It was originally written to run a Cub Scout Pinewood Derby, but it can easily be configured to run most any kind of derby or contest.

*ExcelDerby* uses the following model to run a derby:

- *1.* A *Derby* consists of a list of *Entrants* grouped into *Divisions.*
- 2. Each *Entrant* has certain information. Namely *First Name, Last Name, ID* and *Team Name*.
- 3. *Entrants* in each *Division* compete with each other to produce a number of *Division Finalists*.
- 4. All the *Division Finalists* can optionally compete with each other in the *Finals Division*  to produce the overall *Derby Finalists*.
- 5. A *Division's* competition is made up of a preliminary *Race* and a set of Tie-Breaking *Races*.
- *6.* A *Race* is made up of a set of *Heats* that are divided into *Rounds.*
- 7. A *Heat* is one run of some of the *Entrants*.
- 8. All of the *Entrants* compete in a number of *Heats* and accumulate scores. After the Preliminary *Race* is run, if some of the *Entrants* are tied, Tie-Breaking *Races* are run.
- 9. After any ties are resolved, the *Entrants* with the top scores are the *Division Finalists*.

*ExcelDerby* was designed to meet the following goals:

- 1. Easy to use
- 2. Totally customizable
- 3. Fairest scoring system possible
- 4. Pleasant and useful displays
- 5. Communicate with electronic "Judges"
- 6. Better than any "commercial" program
- 7. Open-Source development

#### *1.1 Easy to use*

*ExcelDerby* is easy to setup and easy to use. *ExcelDerby* runs on top of Microsoft Excel. So anyone familiar with Excel spreadsheets should be able to use *ExcelDerby*. All the setup and entrant information is entered in spreadsheets. All of the derby results are saved in spreadsheets.

#### *1.2 Totally customizable*

*ExcelDerby* does not limit you to a built-in derby organization like most of the "commercial" racing programs. All the entrant's information for each division is entered on a separate Excel spreadsheet. Using Excel, you can then change the name of the spreadsheet to match the division's name. The setup spreadsheet contains the information about how to run each division.

## *1.3 Fairest scoring system possible*

*ExcelDerby* uses a scoring system called Perfect-N. In this system every entrant races against every other entrant and races in every track lane. Every entrant races the same number of times and the overall results are not calculated until the end. The slow racers race as many times as the fast racers. No more dejected looks from racers out of the running halfway into a race.

For a discussion on why the Perfect-N scoring system is the fairest method, visit <http://members.aol.com/StanDCmr/pwraces.html> and <http://members.aol.com/StanDCmr/steam1.html>

For a good Pinewood Derby information web page, visit <http://members.aol.com/StanDCmr/pwportal.html>

## *1.4 Pleasant and useful displays*

*ExcelDerby's* displays are designed to be used with a computer video projector. The displays are large and colorful and contain the all the information needed to keep everybody informed and interested in the race.

## *1.5 Communicate with electronic "Judges"*

*ExcelDerby* was designed to allow the race results to be entered manually or to read the race results from an electronic judge. Currently, *ExcelDerby* only supports the MicroWizard electronic judge. Mainly because it was the only electronic judge that I had access to. If someone would like to add support for others, please do. If someone could send me a log file containing the actual data sent to and from other judges, I could add support for them.

#### *1.6 Better than any "commercial" program*

*ExcelDerby* was written to correct the serious deficiencies in all of the "commercial" derby programs. Ether they're buggy, have cumbersome user interfaces, or are difficult to use. But most importantly, they have inferior scoring methods.

The Cub Packs that have used *ExcelDerby* all think it's the best derby program available.

## *1.7 Open-Source development*

*ExcelDerby* is an Open Source project. An Open Source project is one where not only do you get the program for free, you also get the source code for the program. So if there's something about *ExcelDerby* that you don't like, you can change it. Or if there's a really useful feature that you wish *ExcelDerby* had, you can add it. *ExcelDerby* is written in Visual Basic for Applications. You have all the sources. You can make any changes you want. The only thing you can't do is keep the source code from others. See *lgpl.txt* for the details.

If you do make improvements, send the changes to me and I'll incorporate them into the next official release. The improvements do not have to be limited to the program. If you can help improve the user's manual, please do. I'll add the changes to the official user's manual.

## **2 Getting Ready**

Getting ready for a derby is easy with *ExcelDerby*. The steps involved include:

- 1. Install *ExcelDerby* on your race computer
- 2. Connect the electronic judge to your race computer
- 3. Enter the derby entrant information on the *Division* worksheets
- 4. Enter the derby setup information on the *Setup* worksheet
- 5. Run the derby

## **2.1** *Installing* **ExcelDerby**

To install *ExcelDerby*, just run the installation program and follow the on-screen directions. The installation program will copy two files to the installation directory that you specify. The file named "ExcelDerby-v*N*.xla" contains the Excel macros that *ExcelDerby* was written in. 'N' is the version number. The file named "PinewoodDerby.xls" is a sample derby Excel workbook.

## *2.2 Connecting the Electronics*

To use the MicroWizard, follow the instructions for connecting the MicroWizard to your computer. Make sure you test the connection with HyperTerminal. Remember which COM port the MicroWizard is connected to, since you'll need to enter that information in the setup worksheet.

## *2.3 Division Worksheet(s)*

Each division in the derby needs a separate worksheet to record the entrant information. In the sample workbook, "PinewoodDerby.xls", the division worksheets are "Tiger", "Wolf", "Bear", "Webelos I", and "Webelos II". Each division worksheet consists of a set of columns, the meanings of which are as follows:

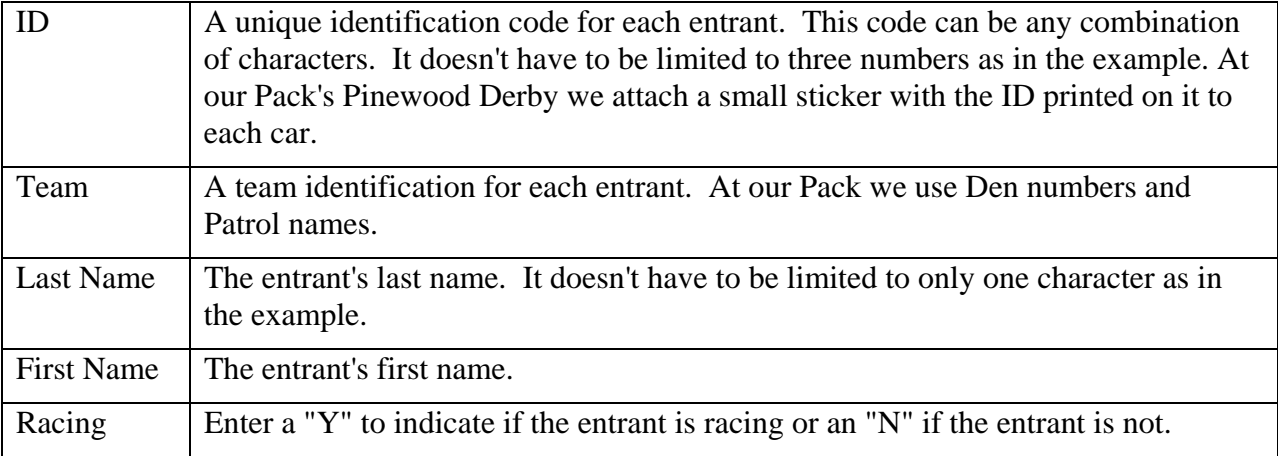

## *2.4 Setup Worksheet*

The setup worksheet allows you to configure *ExcelDerby*. It consists of a set of rows, the meanings of which are as follows:

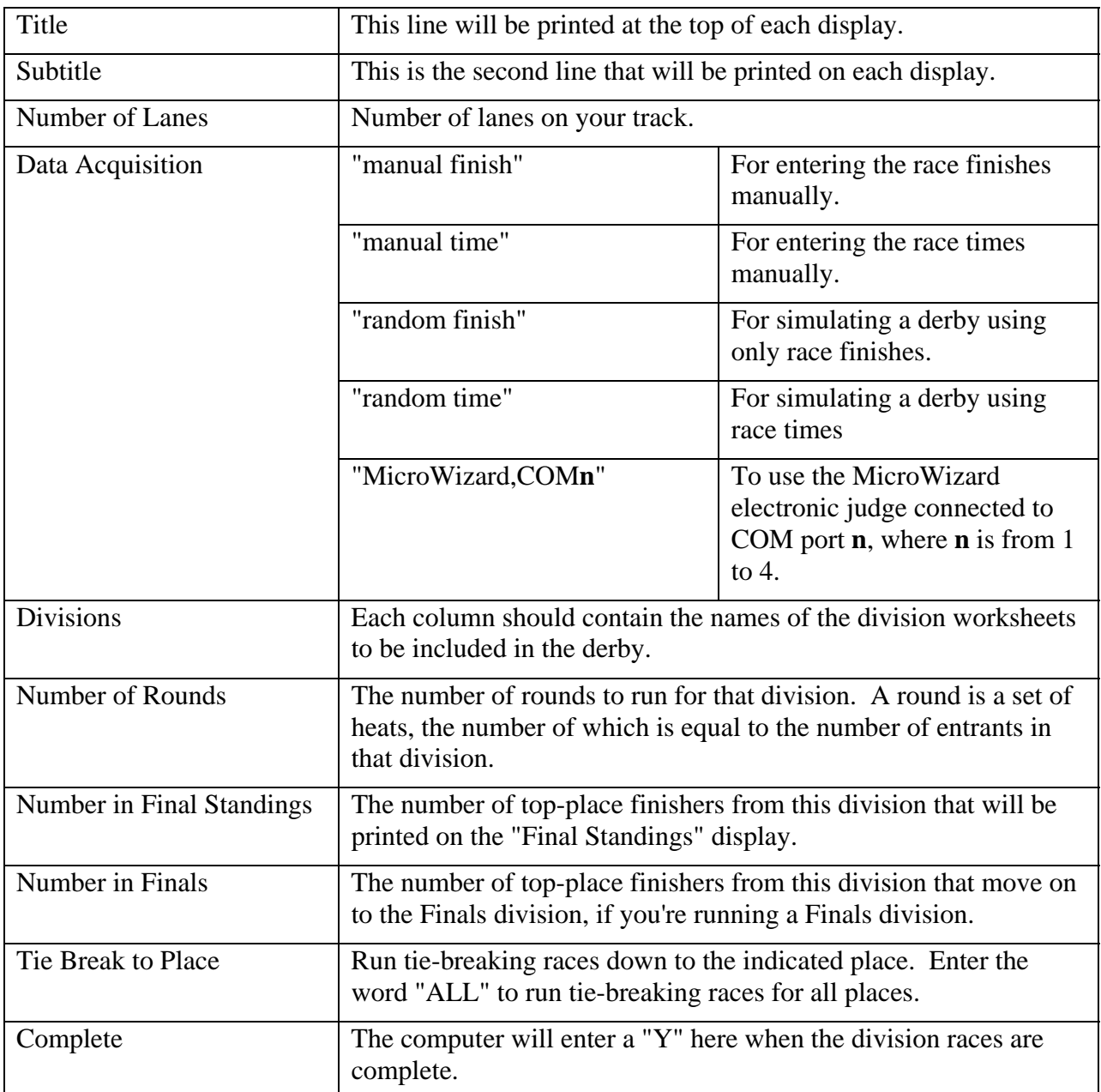

## **3 Running a Derby**

Once your derby Excel workbook contains all the necessary information, open the file "ExcelDerby-v**n**.xla", where **n** is the current version of *ExcelDerby*. A new drop down menu, called "Derby", will appear on the top menu bar. It's one selection, "Run Derby", will run a derby from the active workbook.

## *3.1 Division Selection Display*

The first display will contain a selection list for choosing which division to run. Run the division by either selecting it and pressing the "Run Division" button or just double click the division name.

## *3.2 Entrants Display*

The next display will contain a list of all the division entrants. This is your last chance to make sure everybody who's racing is on this list. If the list is correct, press the "Continue" button otherwise press the "Cancel" button and edit the division worksheet.

## *3.3 Print Preview of the Racing Chart*

The next display will be a print preview of the racing chart. This chart allows for pre-staging the entrants. Press the "Print…" button to print to the default printer, otherwise press the "Close" button to continue.

## *3.4 Data Entry Display*

The next display will be the data entry display. Use this display to enter or re-enter the results from a race. Pressing the "<< Previous" and "Next >>" buttons allows you to display any of the scheduled heats. Pressing the "Run Heat" button causes *ExcelDerby* to generate the race results, either randomly or by communicating with the electronic judge. Pressing the "Accept" button records the displayed results and displays the next heat. When using manual data entry, just enter the results on the display and press the "Accept" button.

If you need to rerun a heat for any reason, just use the arrow buttons to bring up the heat display and press the "Rerun Heat" button or just reenter the new results. Then press the "Accept" button.

## *3.5 Standings Display*

After each round, the preliminary standings will be displayed. Press the "Continue" button to start the next round. After all the tie-breaking rounds, if any, the final standings will be displayed. If you have configured the derby for a finals division, then *ExcelDerby* will automatically move the division finalists to the finals division.

## *3.6 Division Chart Worksheet*

*ExcelDerby* creates a new worksheet for each division run, called the division chart. It records the race chart, the heat finishes, and the standings for each race. You can use this worksheet to give you a snapshot of the division.

## *3.7 Results Workbook*

*ExcelDerby* creates a new workbook for each division run, called the results workbook. It records the details of each heat run. *ExcelDerby* uses this workbook to recover from interruptions. You can use this workbook to get the details for each heat.

# **4 Handling Problems**

This is the list of *ExcelDerby's* pop-up messages and what they mean:

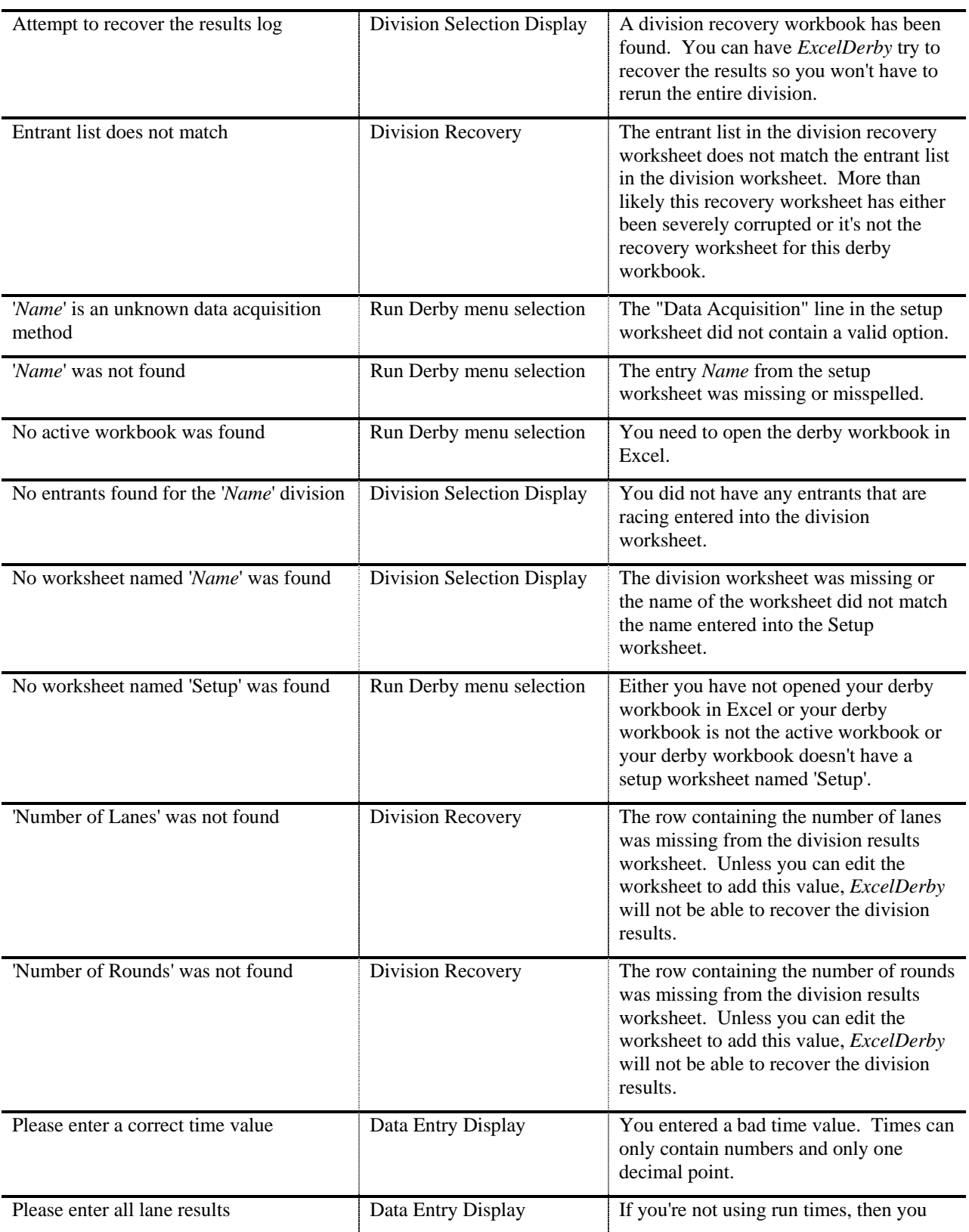

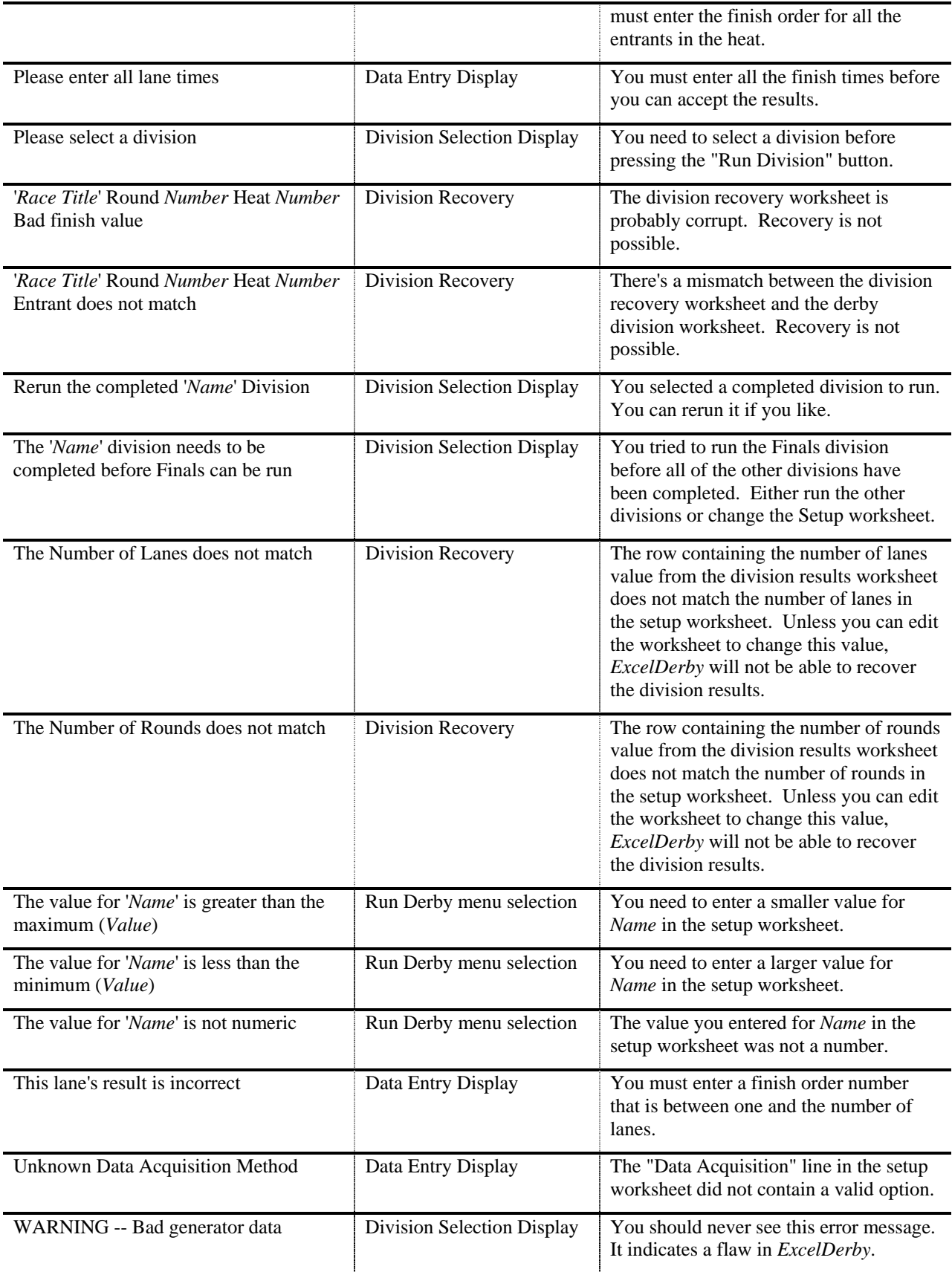

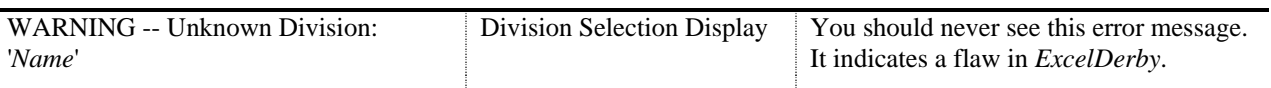

## **5 Additional Information**

If you have questions, suggestions or code/documentation changes, you can contact me at:

[mchecky@hotmail.com](mailto:mchecky@hotmail.com)